# 【医中誌】

医学中央雑誌は、日本国内で発行された医学及びその関連領域の定期刊行 物に掲載された文献のデータを収録している抄録誌です。医中誌 WEB はそれ を元に作成されたデータベースです。

## 【ログイン方法】

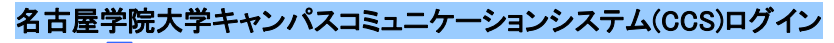

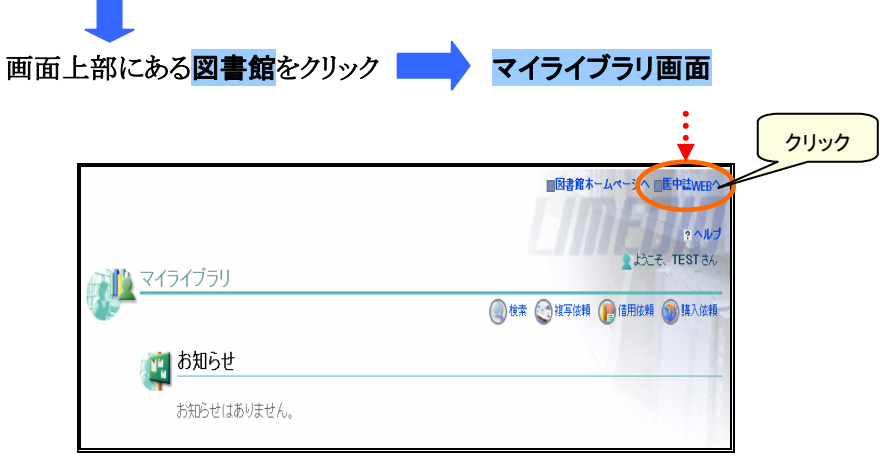

# 【医中誌トップ画面】

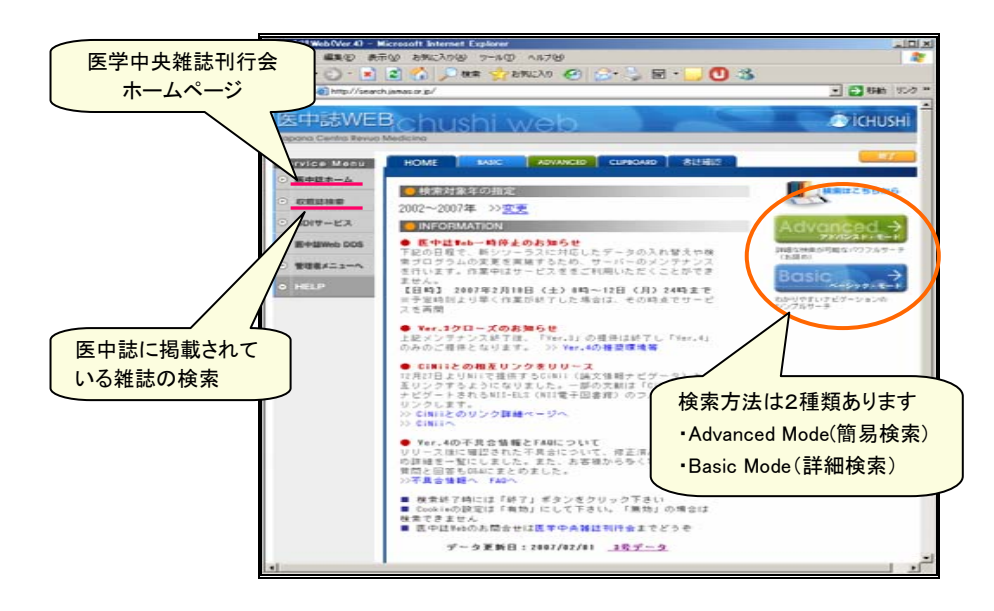

## 【検索方法】

BASIC MODE (簡易検索)

Basic Mode は、特別な知識や経験がなくても簡単に検索できるモードです

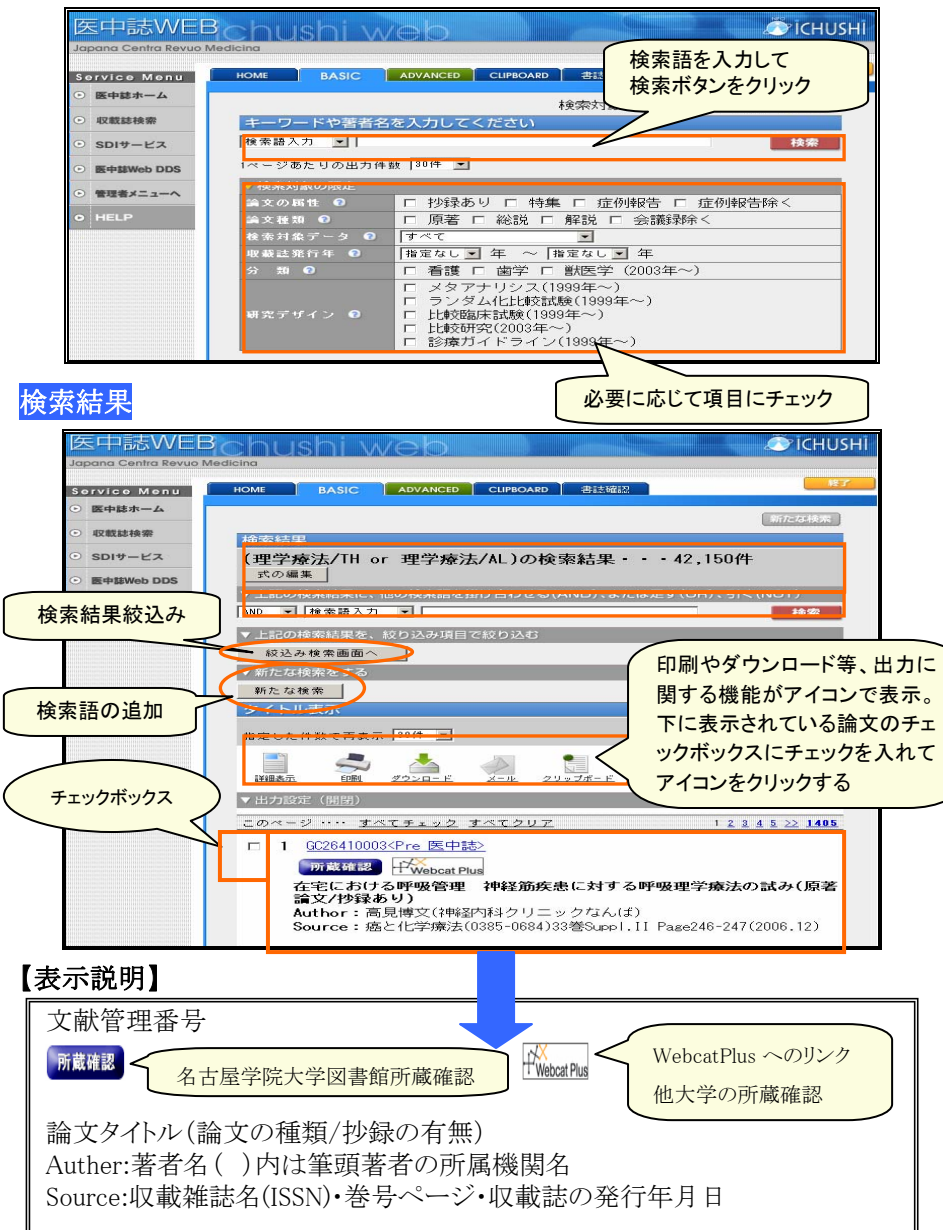

#### ADVANCED MODE (詳細検索)

Advanced Mode では、履歴の検索や辞書の参照など、より細かい検索が可能です

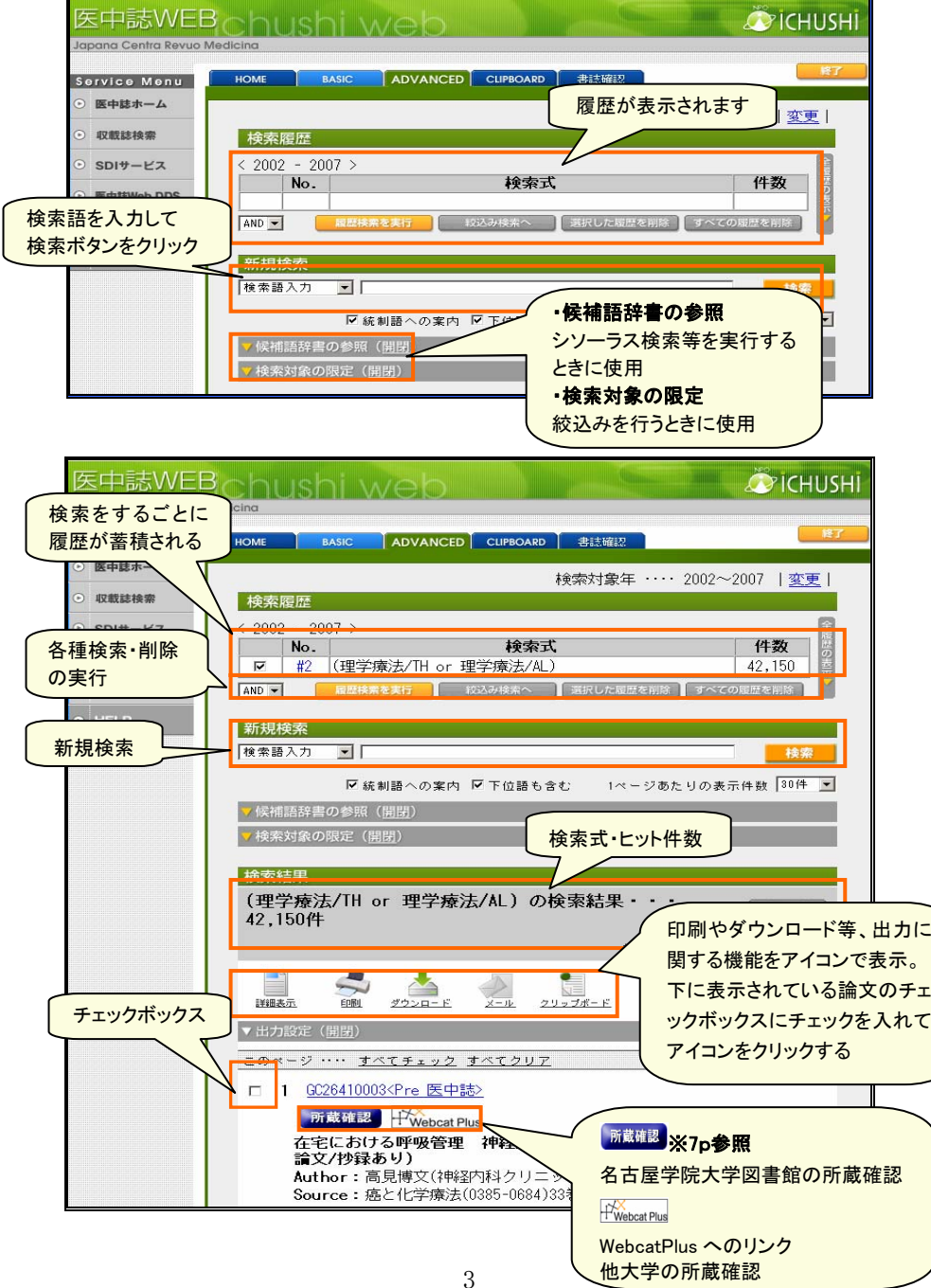

# 【検索条件の限定】

 象を限定できます。 検索語入力欄の下にある「検索 対象の限定」を開き、検索した い対象にチェックを入れる。 検索する前に、あらかじめ対

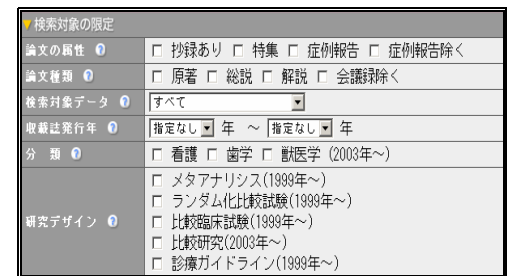

## 【履歴検索】

検索履歴を組み合わせた検索や検索履歴にキーワードを掛け合わせるよう な検索ができます。

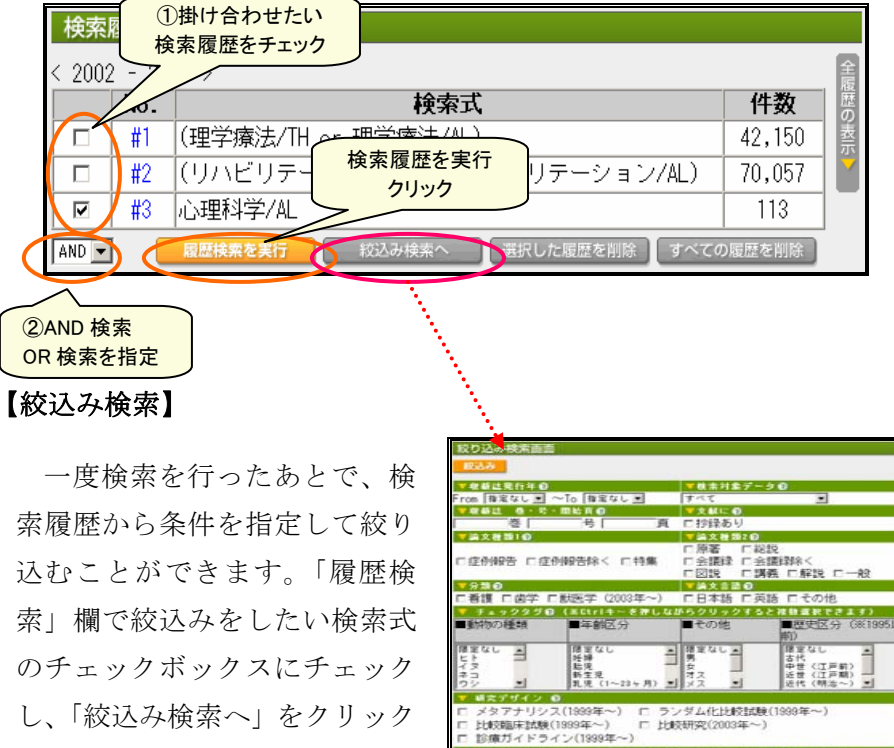

する。

。<br>3ので全社された日

||送宝なし - 2015年 - 2015年 - 2015年 - 2015年 - 2015年 - 2015年 - 2015年 - 2015年 - 2015年 - 2015年 - 2015年 - 201<br>高原会: 2015年 - 2015年 - 2015年 - 2015年 - 2015年 - 2015年 - 2015年 - 2015年 - 2015年 - 2015年 - 2015年 - 2015年 - 2015年 - 2015年 - 2

リックすると<mark>花枝選択できます)</mark><br>|分別数分類|

 $\overline{u}$ |徳宝なし<br>英華摩摩法<br>|外科軽摩摩法<br>|株科軽事理法<br>|株神摩

El Fron **El Barri** (El I

.<br>क्रि.च.र

4. 病因增年<br>病因增年<br>化學 情報 (化学的研究)<br>2. 化学科区

 $ToF$ 

### 【詳細画面】

タイトル表示画面で選んだ論文のチェックボックスにチェックをいれ、 詳細表示のアイコンをクリックすると詳細画面が開きます

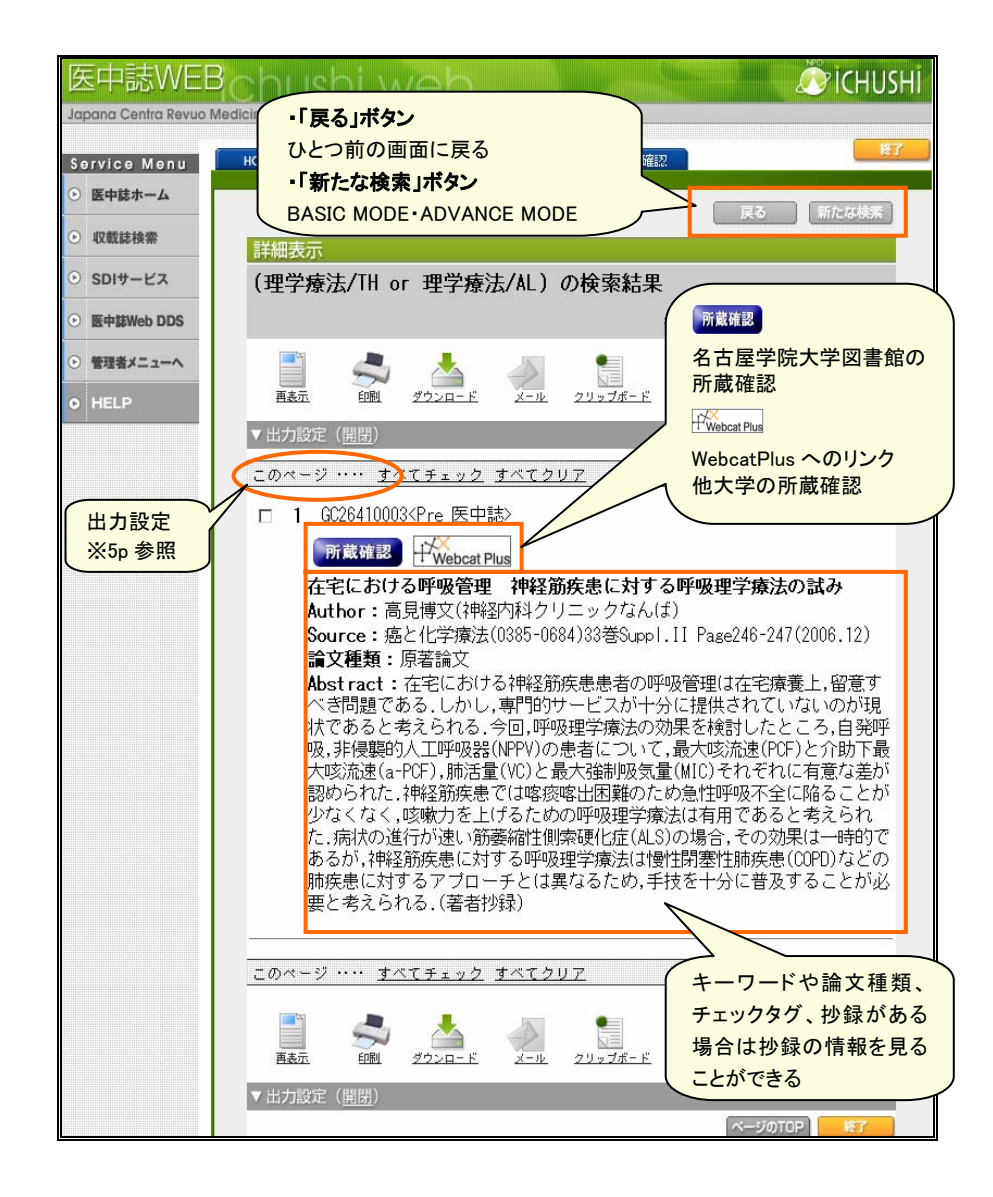

## 【検索結果の出力】

2

詳細画面の出力設定をクリックすると、検索結果から自分の必要な文献の リストを作成し、印刷・ダウンロード・メール送信を行うことができます。

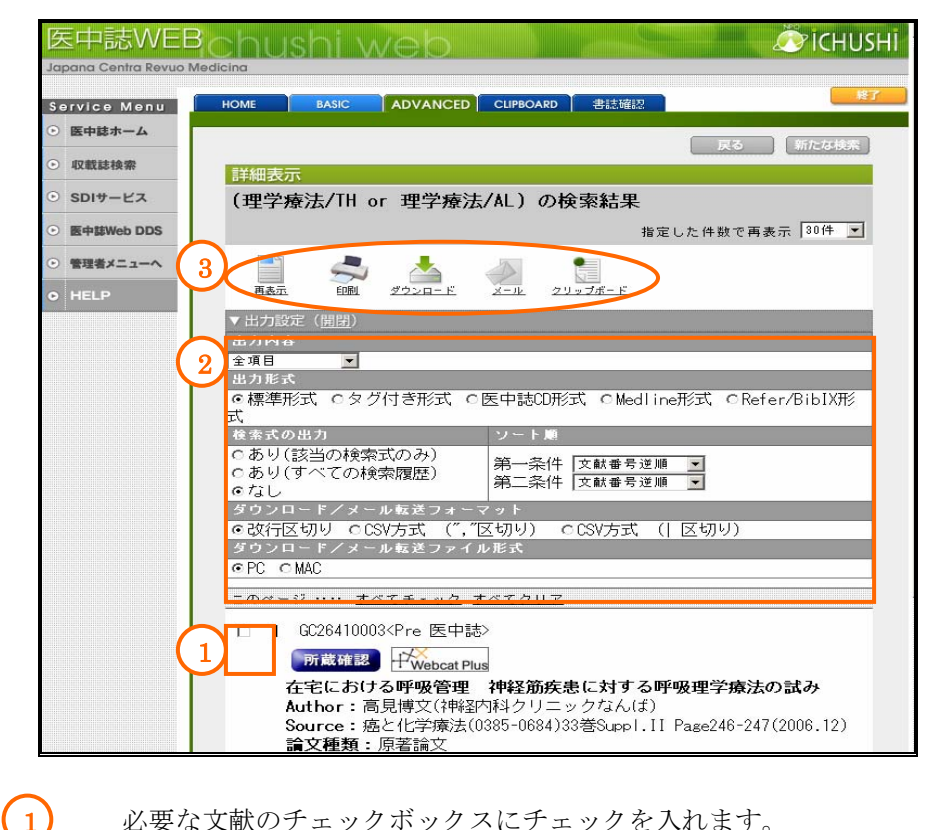

- 必要な文献のチェックボックスにチェックを入れます。
- 「出力設定」を開いて、出力内容や出力形式などを指定します。 【出力内容】

 「全項目」「書誌事項」「書誌事項+抄録」から選べます。 【ソート順】

 「文献番号逆順」「発行年月日」「収載誌コード」「ページ」 「筆頭著者名」から、第二条件まで指定できます。

 $\left( 3 \right)$ 行いたい処理のアイコンをクリックします。表示されているページ だけでなく、すべての検索結果が対象になります。

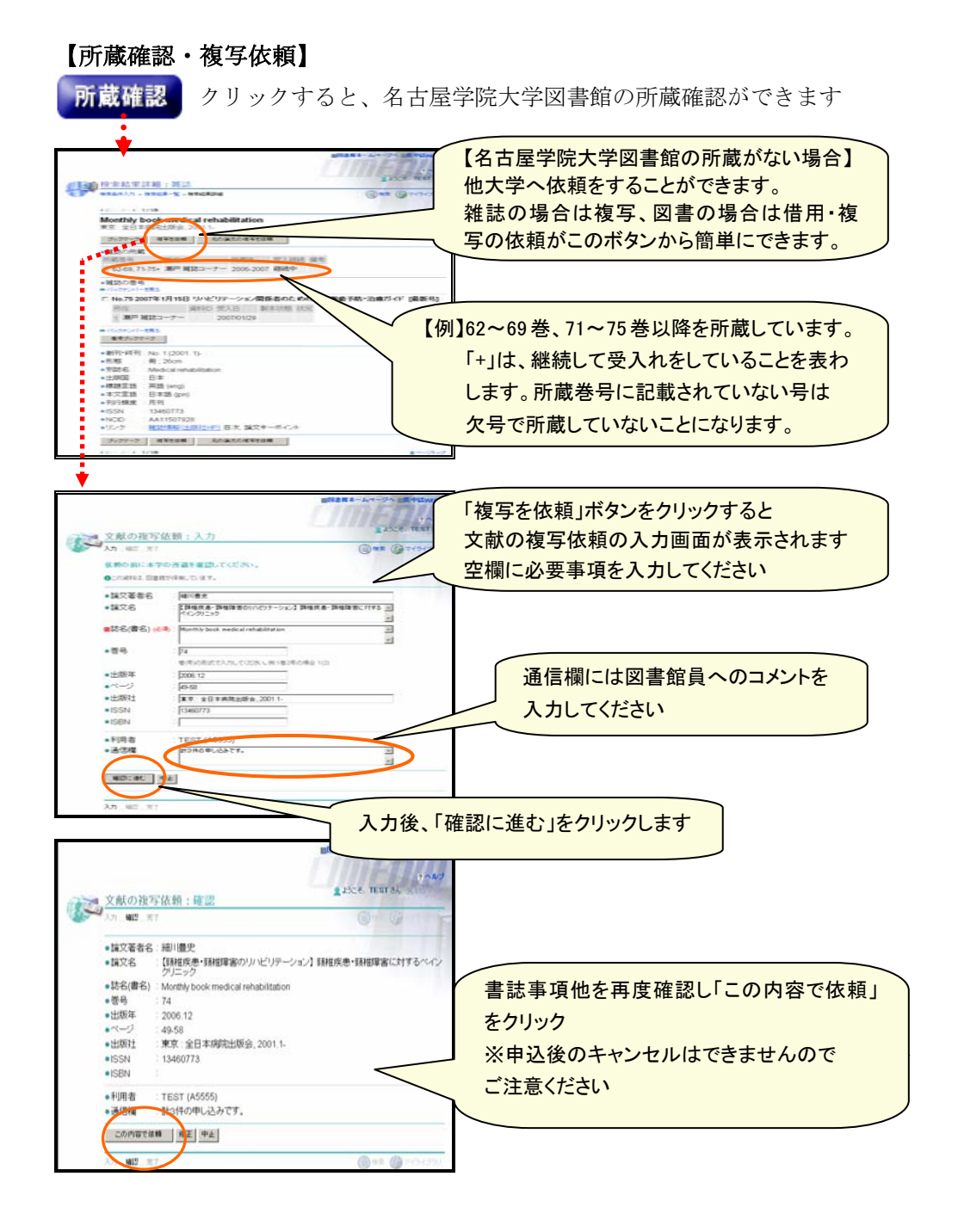